USER GUIDE for Online services Accessing our remote service Updated November 24, 2020

First Church of Christ, Scientist, Elsah, Illinois

Our online services are using the Zoom platform which allows you to join the service via your computer or phone. The web link and phone number are listed on our website at:

## https://www.cselsah.org/services

## To join via computer

If this is the first time you have used Zoom on your computer, you will need to download Zoom. When you click the link for the online service from our website, a page will open in your browser and near the bottom of the page will be a link that says "Don't have Zoom Client Installed? Download Now". Click on Download Now, and then open the file that is downloaded to install Zoom on your computer. See Zoom's <u>website</u> for additional help on setting up Zoom.

Once Zoom is installed, when you click the link to join you will be prompted to open Zoom.

| Open zoom.us?                                                                 |             |              |
|-------------------------------------------------------------------------------|-------------|--------------|
| https://us02web.zoom.us wants to open this a                                  | pplication. |              |
| Always allow us02web.zoom.us to open links of this type in the associated app |             |              |
|                                                                               |             |              |
|                                                                               | Cancel      | Open zoom.us |
|                                                                               |             |              |

Click the button to Open zoom.us

Click the button "Join with Computer Audio" on the next screen that appears.

When you join, you will be muted and your video will be turned off by default. To unmute yourself during testimony meetings, you can use the controls at the bottom left of your screen. Click on the microphone or camera to toggle on and off your sound and video. If you don't see these controls, hover your mouse near the bottom of the Zoom window.

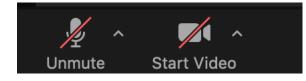

At the end of the meeting, you can disconnect by clicking the red Leave button in the bottom right of the Zoom window, and then click Leave Meeting.

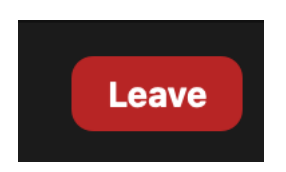

## <u>To join via phone</u>

Dial the phone number listed on our website. You will get a message saying "Welcome to Zoom" and will be prompted to enter the meeting ID followed by #. After you enter the ID (found on our website), you will be prompted to enter # a second time to join the meeting as a participant.

You will be muted by default when you join. You can use \*6 to unmute yourself during testimony meetings in order to speak, and just press \*6 again when you are done to reset the mute.